## Firefoxの場合

(1)ブラウザの右上にある[メニュー( )]をクリックし、表示された一覧の[オプション]をクリックします。

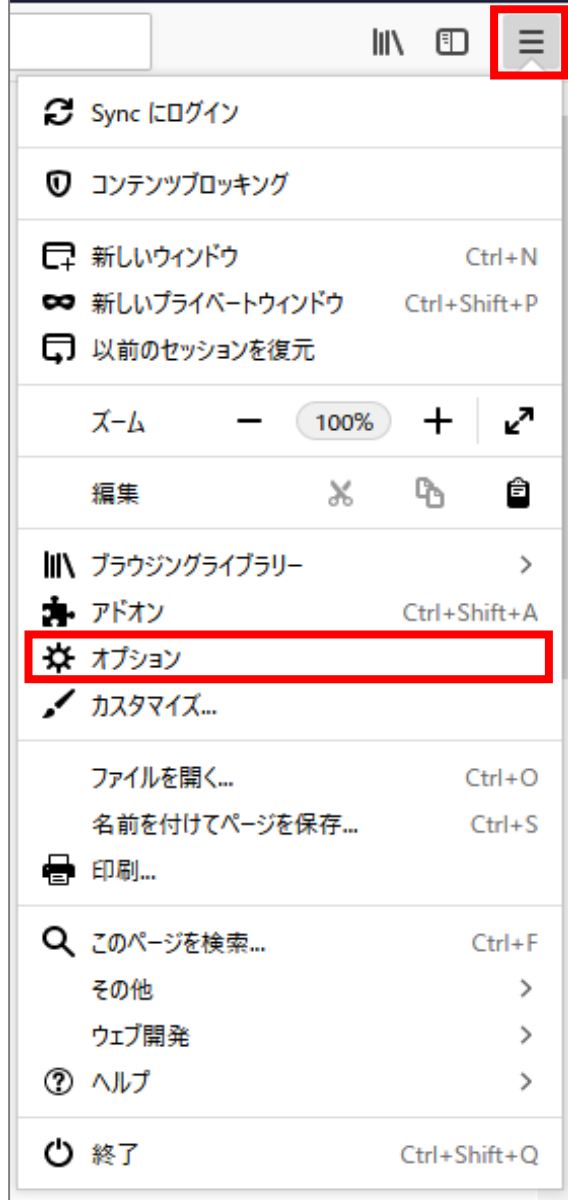

(2)[プライバシーとセキュリティ]をクリックします。

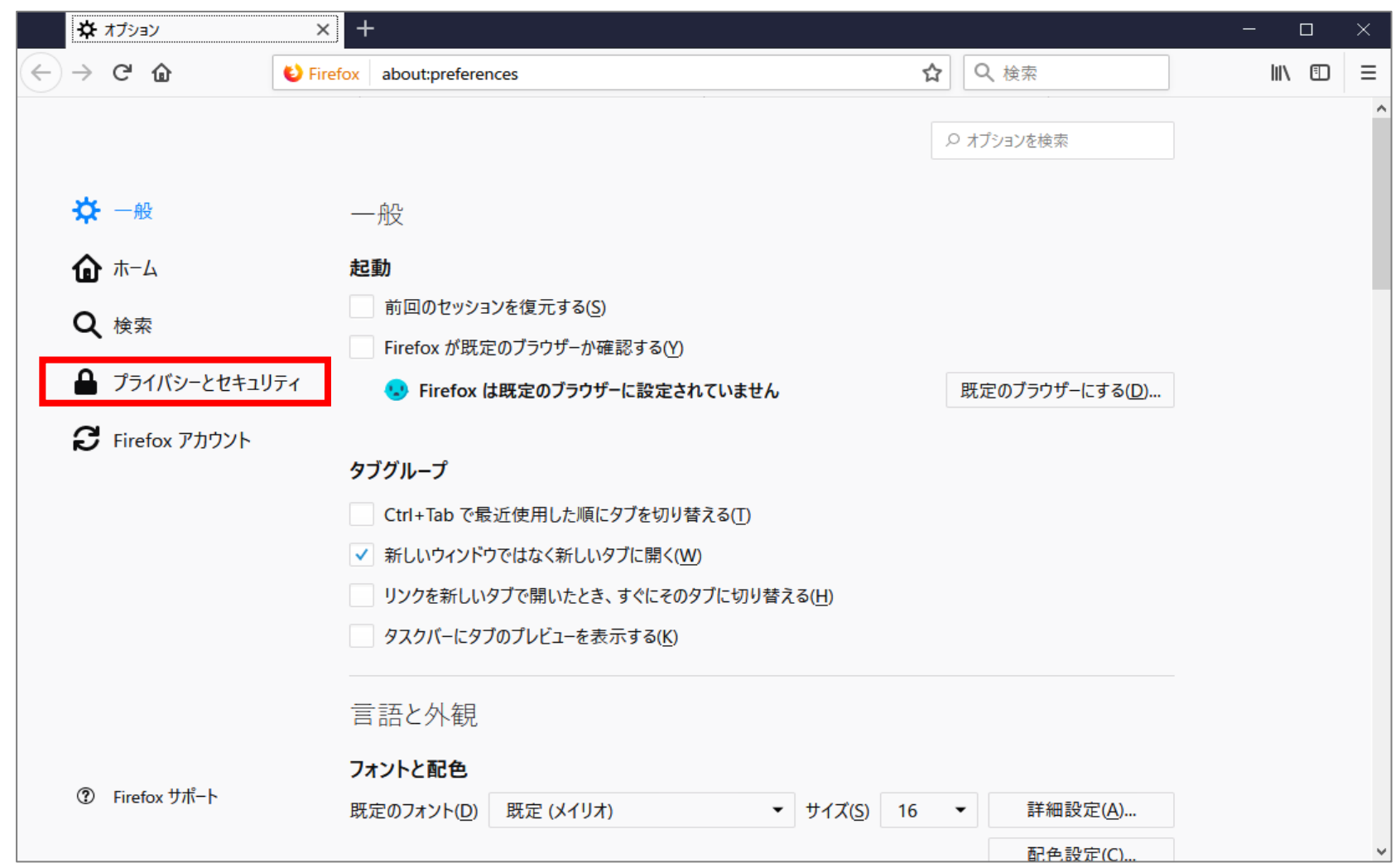

(3)画面を下にスクロールし、[Cookieとサイトデータ]の[Cookieとサイトデータを保存する]にチェックします。

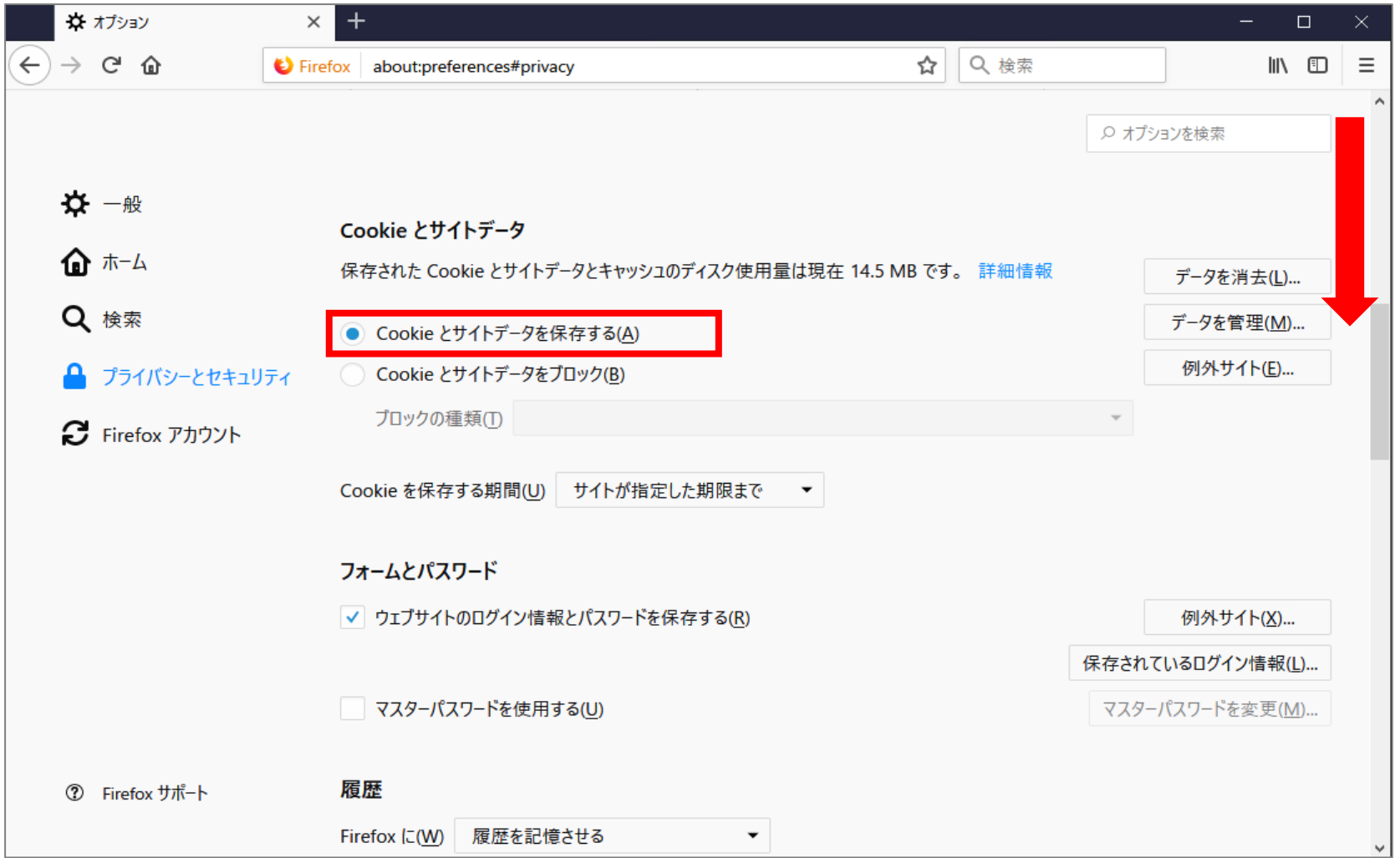